Эта страница является [переводом](https://lite.iridi.com/index.php?title=%D0%A1%D0%BB%D1%83%D0%B6%D0%B5%D0%B1%D0%BD%D0%B0%D1%8F:%D0%9F%D0%B5%D1%80%D0%B5%D0%B2%D0%B5%D1%81%D1%82%D0%B8&group=page-HDL&action=page&filter=&language=zh-hans) страницы [HDL](https://lite.iridi.com/HDL). Перевод выполнен на 100%.

Другие языки:  $English • pycский •$  $English • pycский •$ 

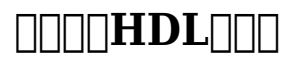

## **Activating HDL/IP gateway**

1 Go on **Device** tab.

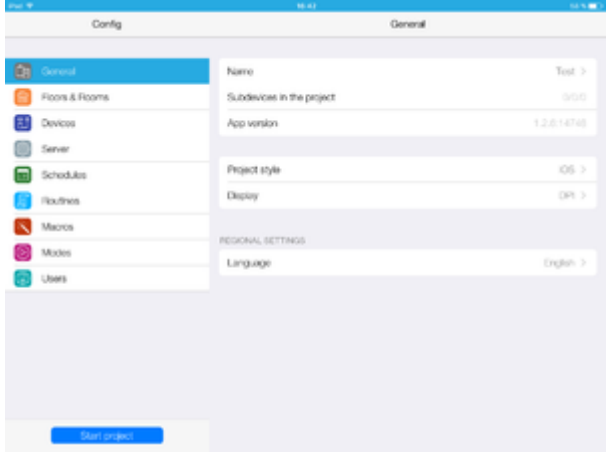

2 Press "Add device".

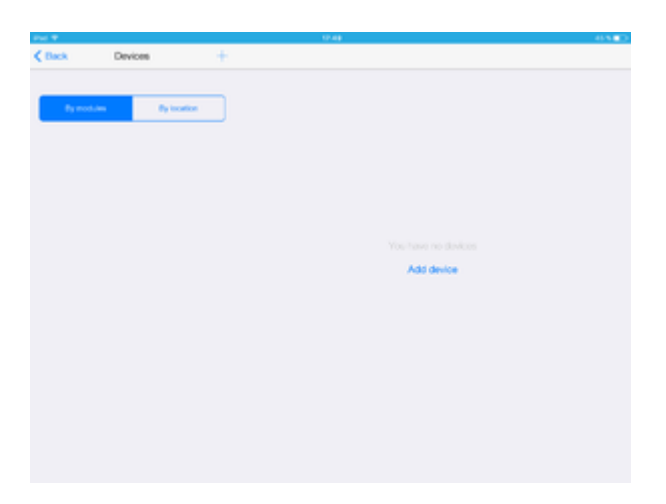

3 Press "Manually from store".

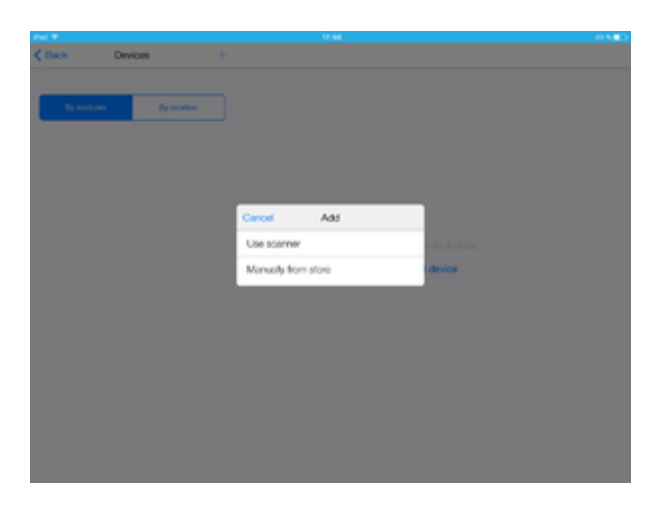

4 You need "HDL IP Gateway".

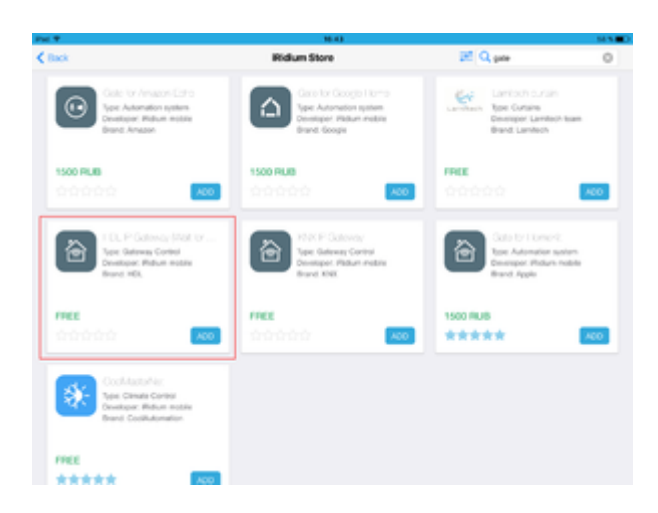

5 Press on "HDL IP Gateway" and get information about it. Add the gateway to the project.

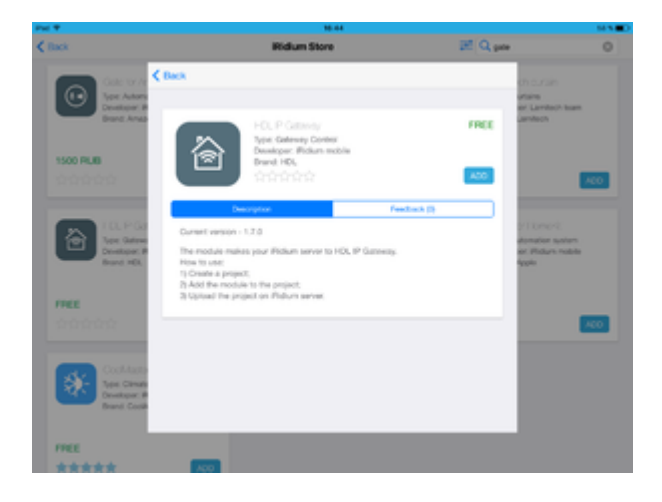

6 Press "Hardware".

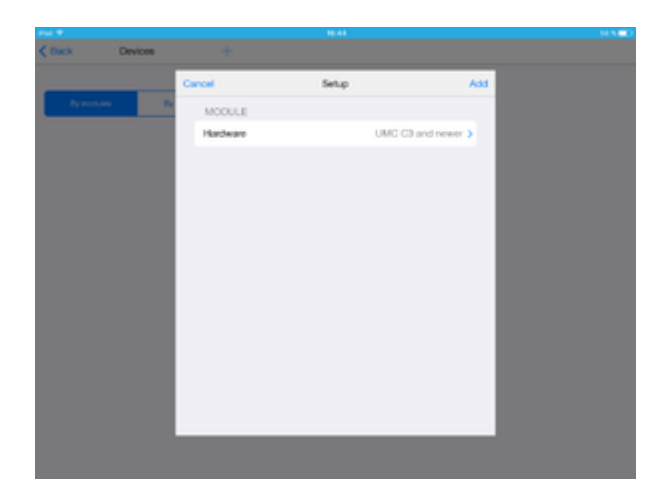

7 Select "HDL IntelliCenter2".

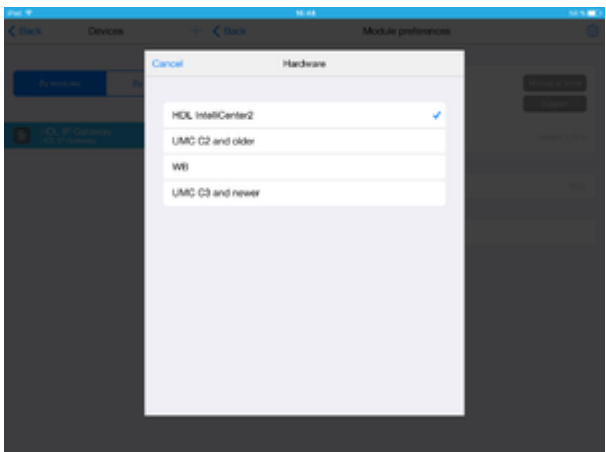

8 Press "Add".

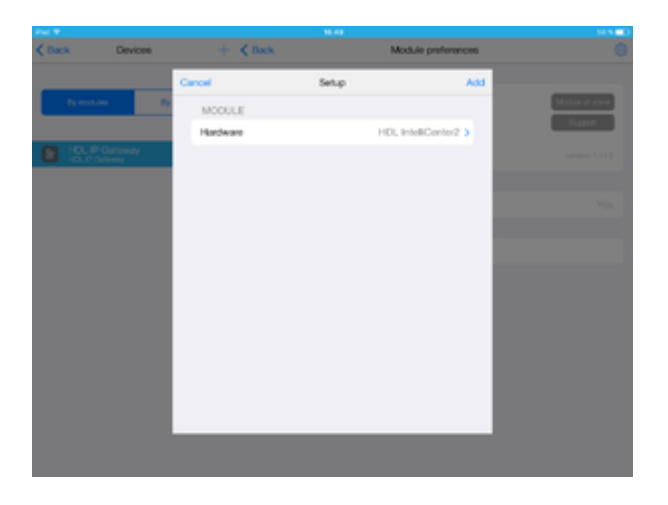

Now "HDL IP Gateway" is in the list of devices .

9 Go on Server tab.

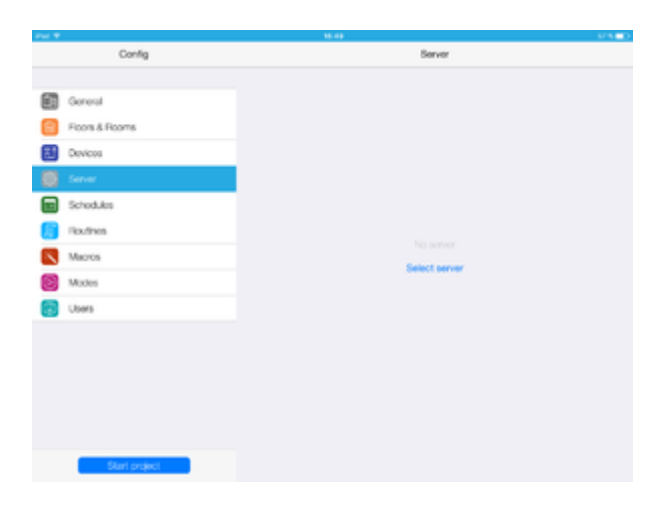

## 10 Select UMC C4 server.

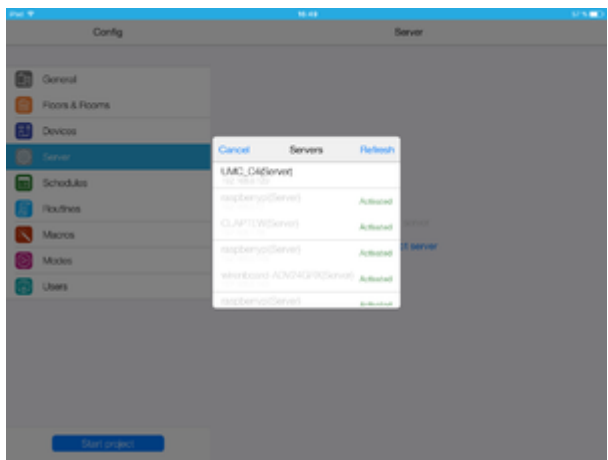

## 11 Server is activated.

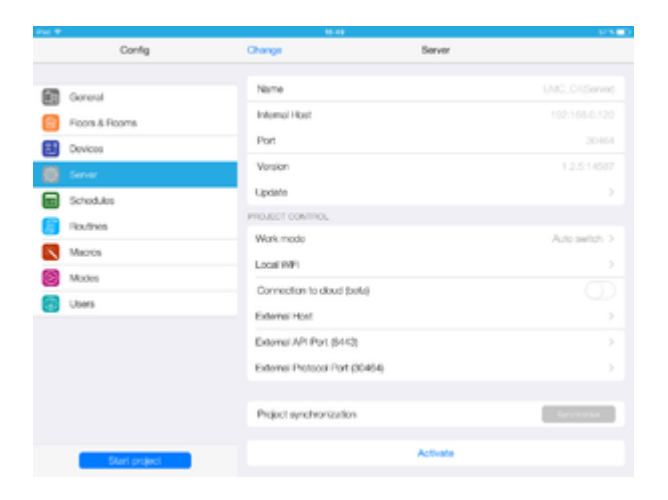

12 Go on **Device** tab.

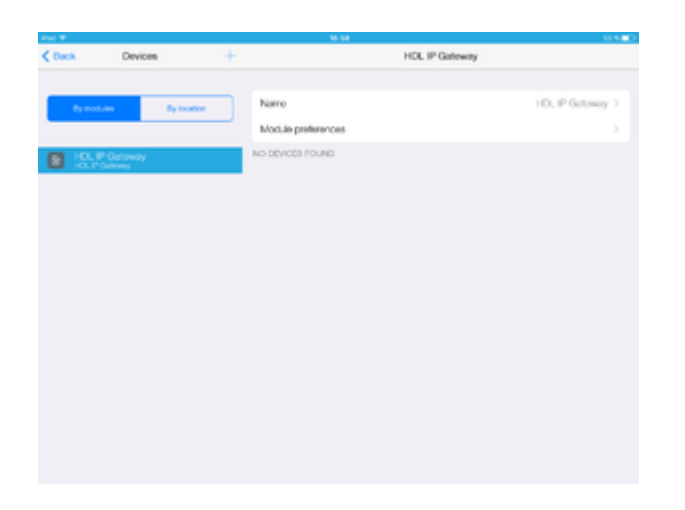

13 Press "+" button (add device).

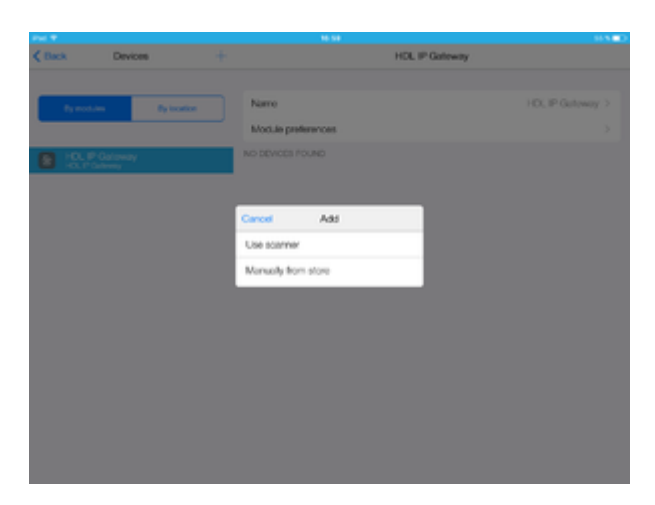

14 Select HDL Scanner.

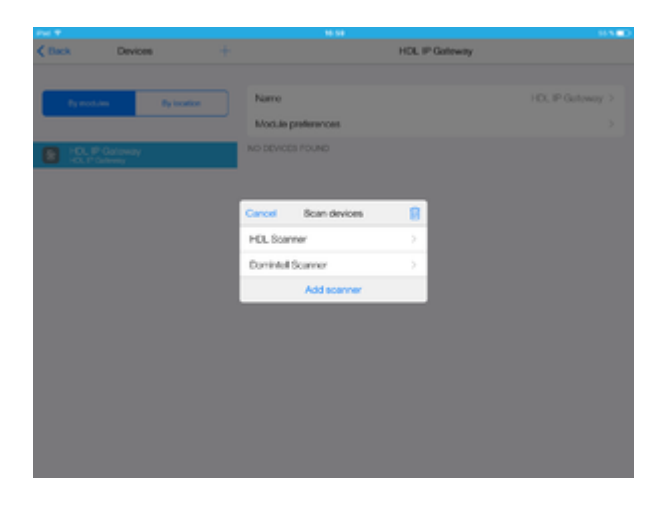

15 Scanner shall found all HDL devices, you may select required ones and press "Add devices".

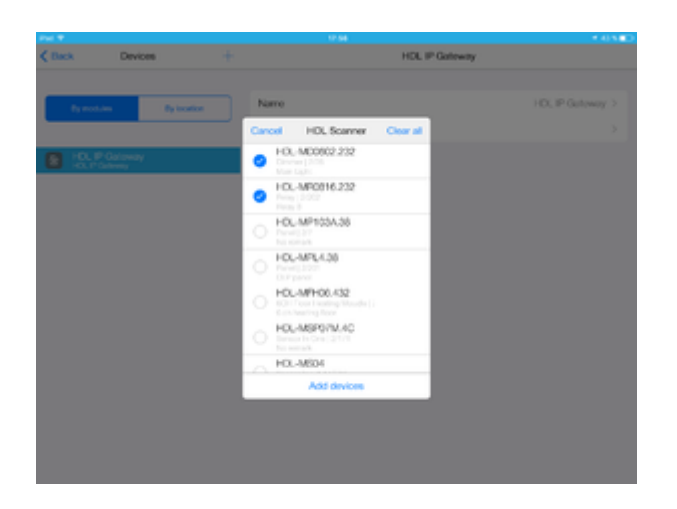

16 Selected devices is in project.

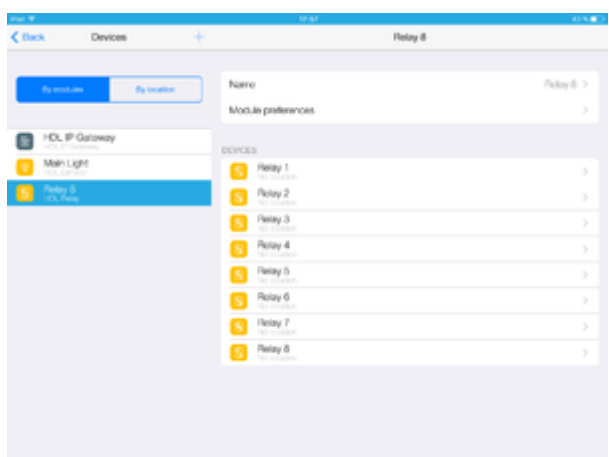